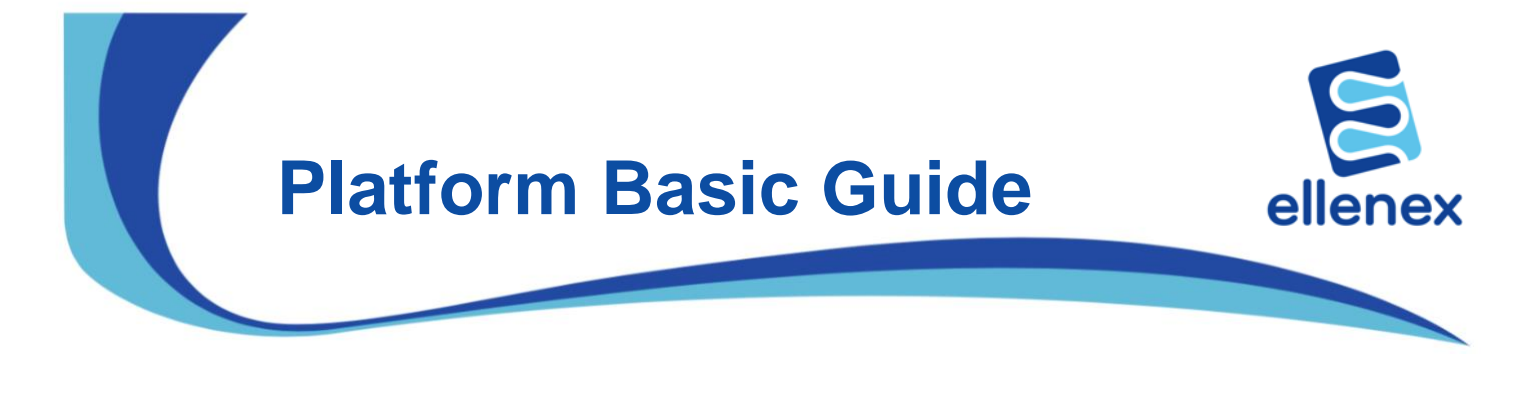

#### **How to register a device in the Platform:**

- 1. If you already have a subscription, go to step 2, but, if you have not already signed up with the platform,
	- Visit ["ellenex.net"](http://ellenex.net/) or download and install "ellenex mobile app"
	- sign up there using your email address.
	- You will receive a confirmation email. Go to your email and confirm your email.
- 2. Sign into your subscription and transfer the device by clicking on Dashboard and ADD NEW DEVICE as illustrated below:

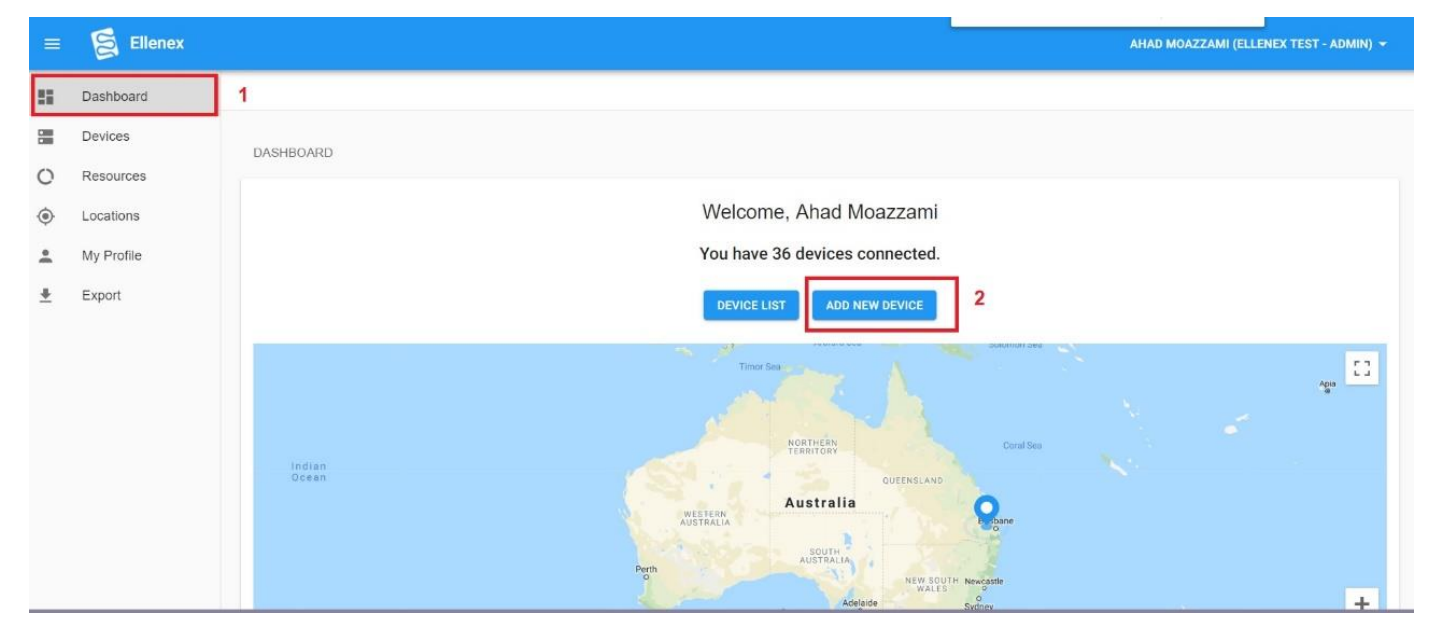

3. Use the device Serial Number printed on the back of the device (or scan it by a QR Code reader on the app) and the transfer code/Activation code sent to you by email or inside the product box to transfer the device into your subscription. (transfer code is for security reason and specific for your device and is onetime use)

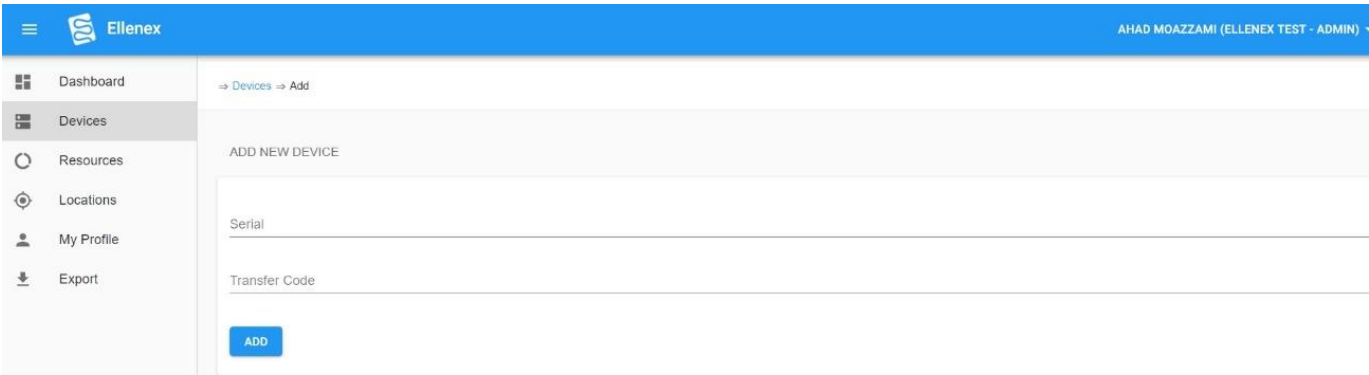

# **Platform Basic Guide**

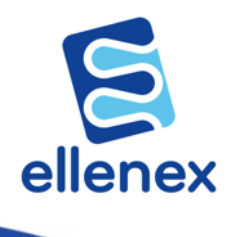

- 4. When the device is added, click on Devices and you will see the device in the main page. Turn on the sensor by pressing the ON/OFF button on the enclosure **(or wait 2 hours after the last seen time)** and you will see the measurement sample in the platform or mobile app.
	- The clock sign under Last Seen column should become green (refresh the page if is not turned to green yet).
	- Whenever the device reset it sends 10 samples every 5 minutes, then reverts to it's default sampling rate (2 or 4 hours) that can be changed by sending a downlink to the device.

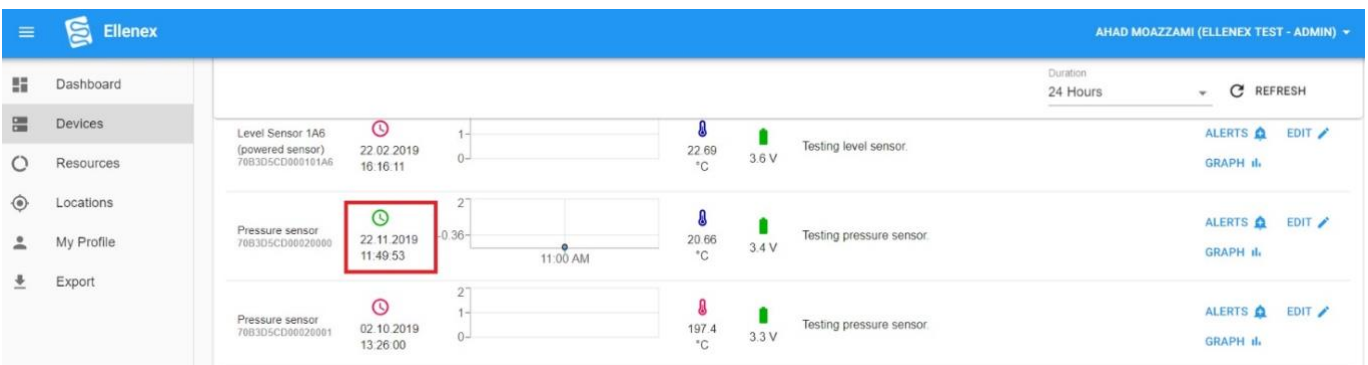

### **How to change the device sampling rate:**

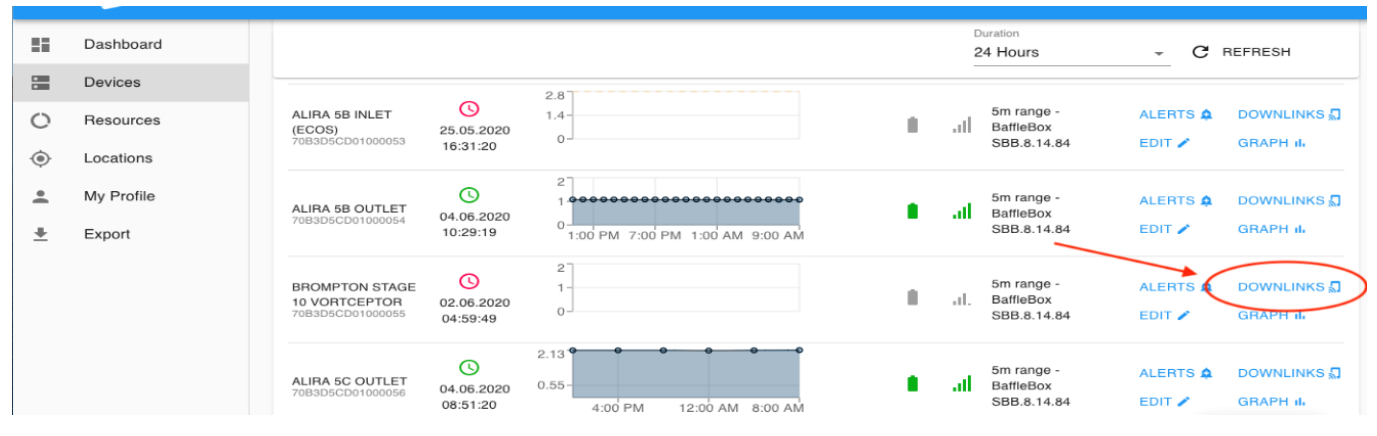

1. Click on "Downlinks" in the device page

2. Click on "Send New Downlink message"

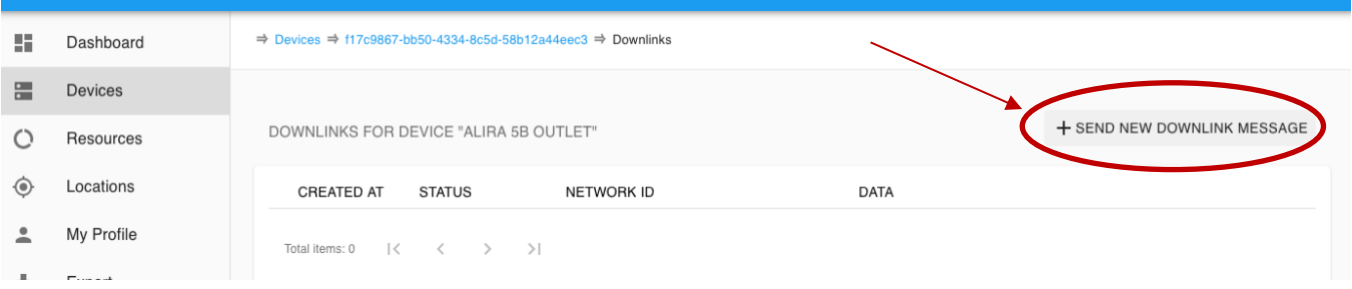

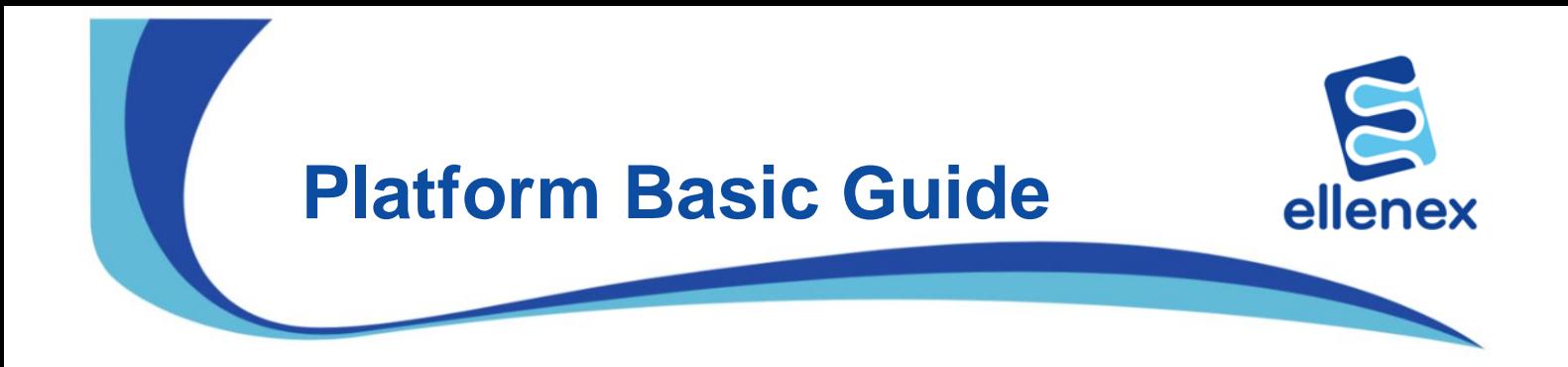

3. Click on "Set Transmission Rate"

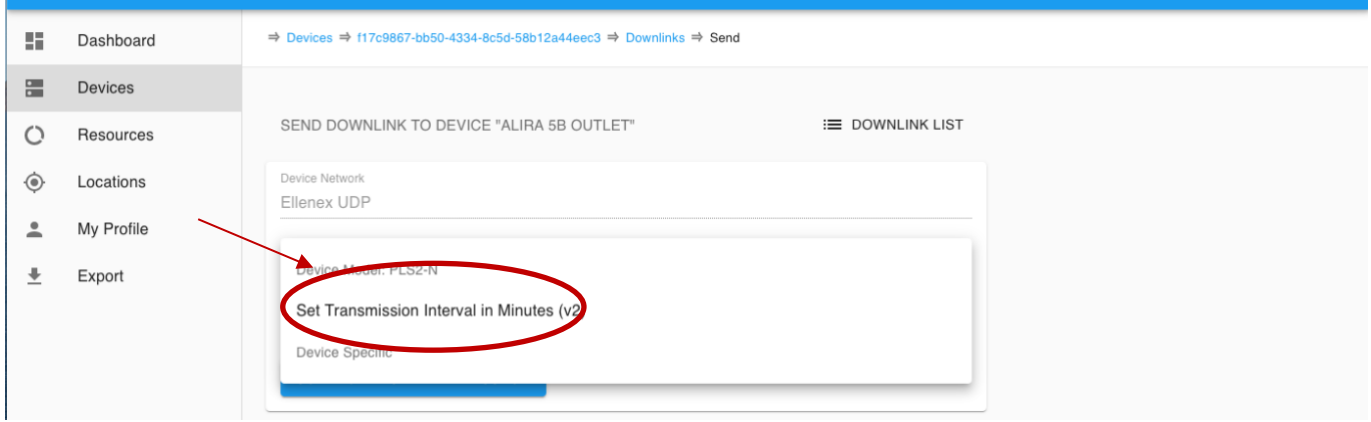

4. Set the new transmission rate" in minute and press the "Schedule Downlink Message"

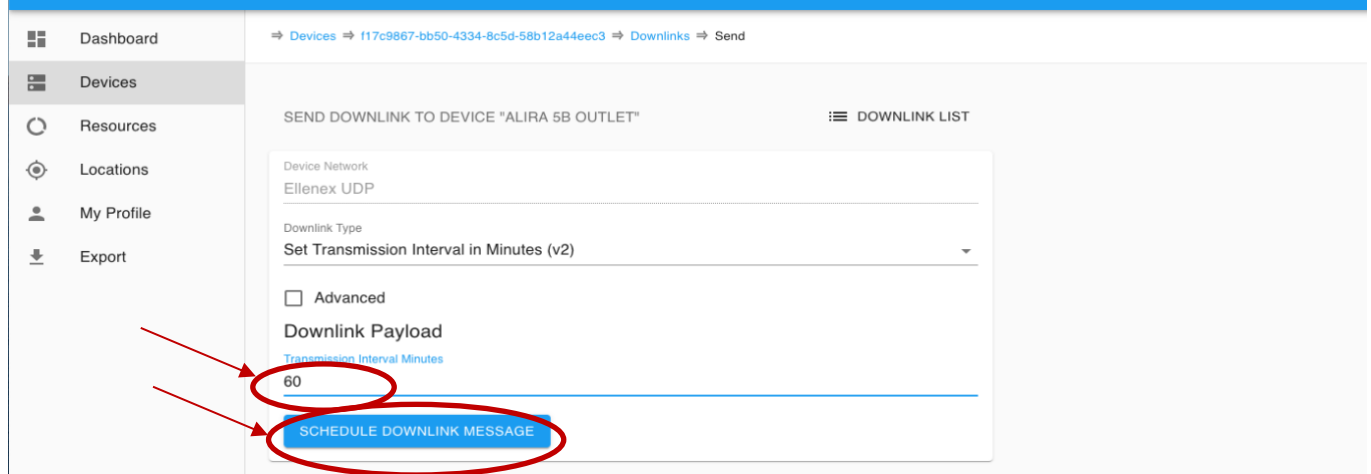

5. When scheduling the downlink, it's status is PENDING until the next uplink then it will be changed to SENT and the devices will send with the new sampling interval.

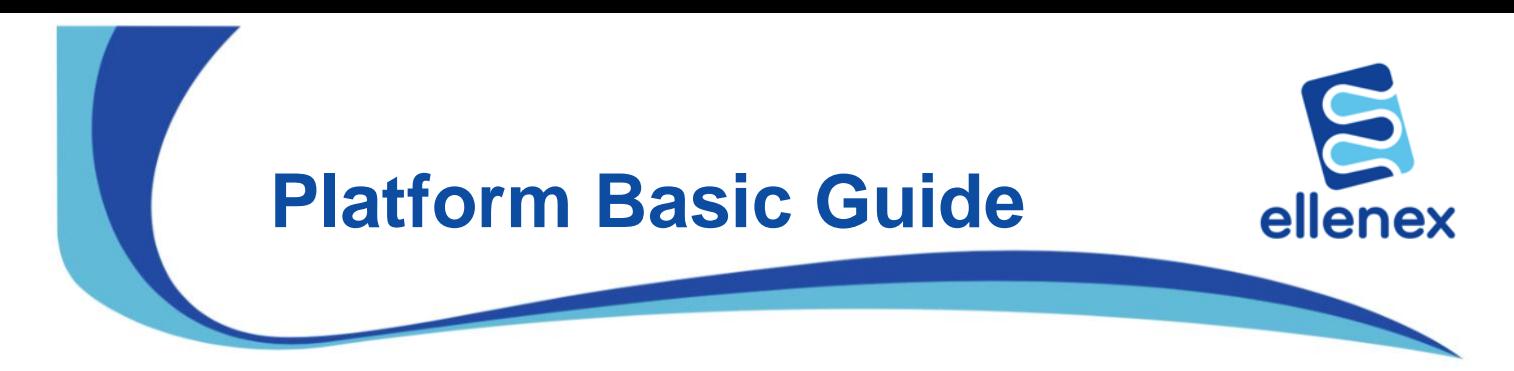

#### **How to check the device location (for GPS enabled devices):**

1. Click on Locations tab on the left side of the screen then chose a device form the list. Set the start and stop date you would like to see the device location and then click on the refresh button.

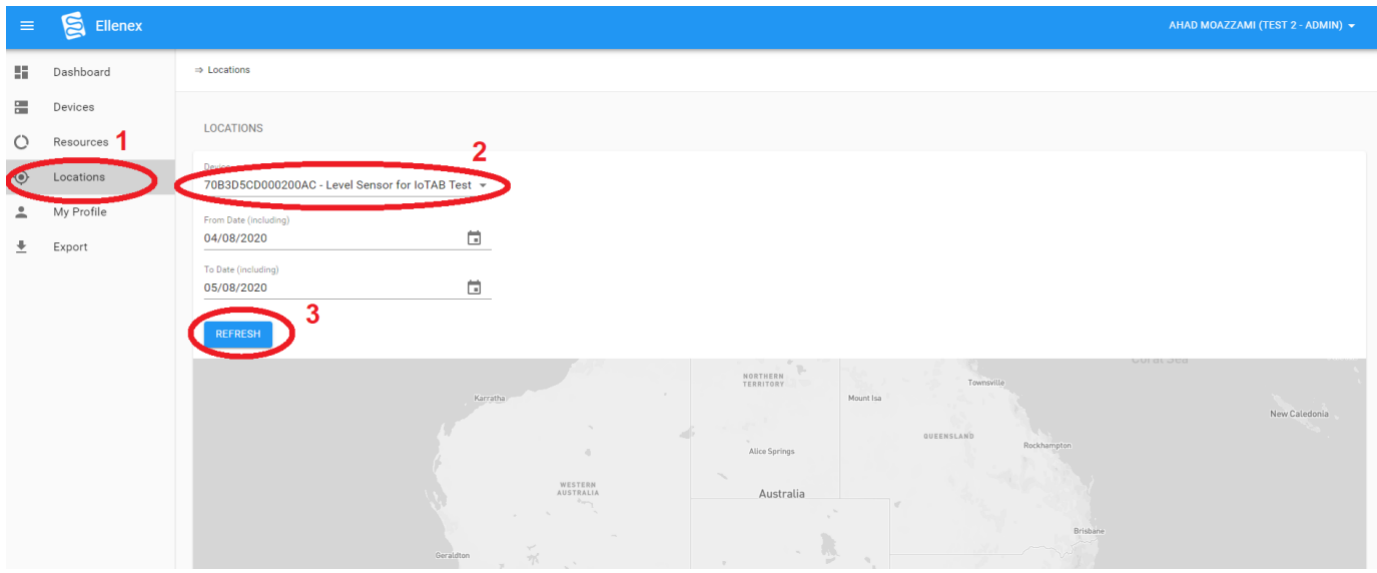

2. The device route will be shown with a blue line and you can see the GPS samples time and locations by holding the pointer on the dots on the route

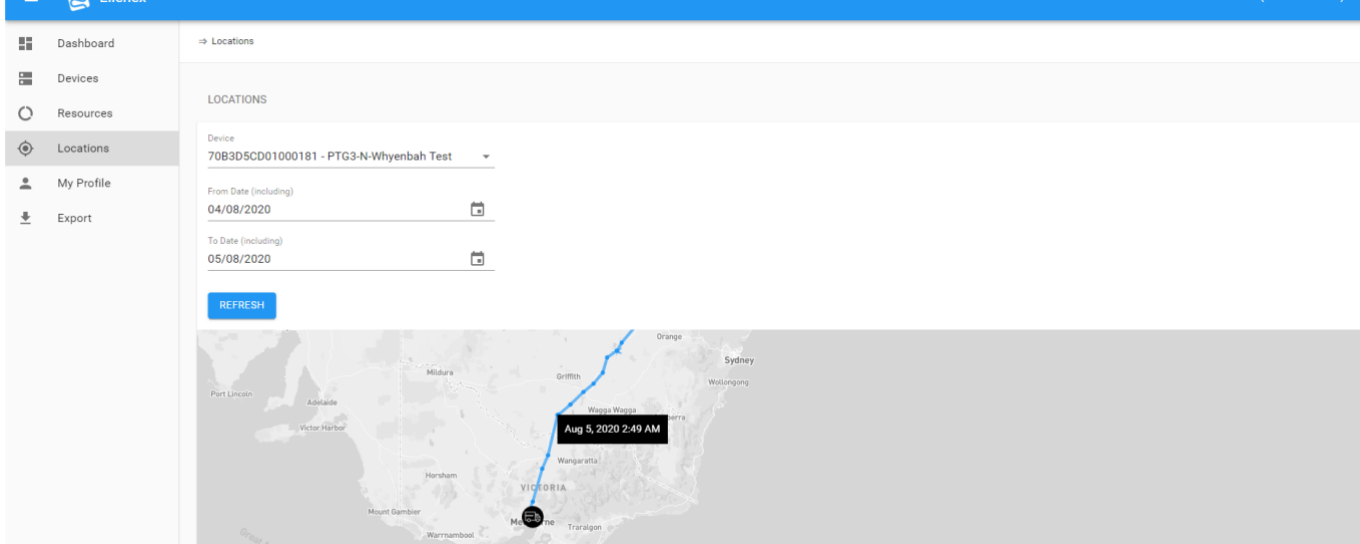

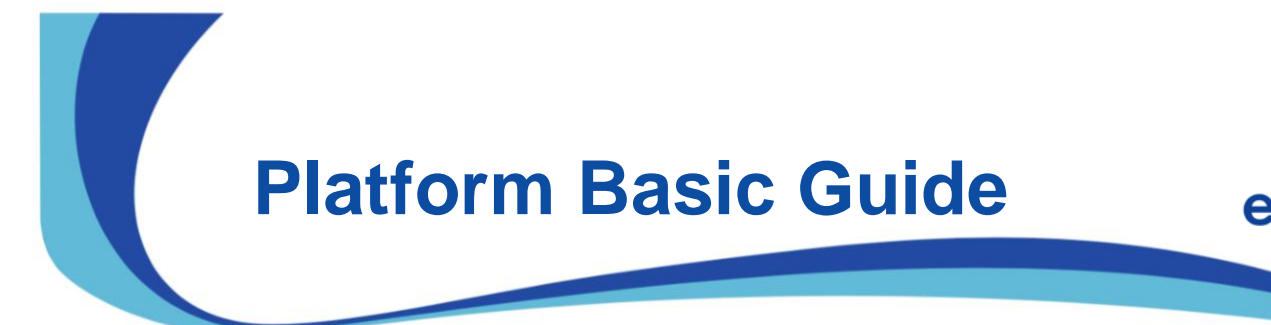

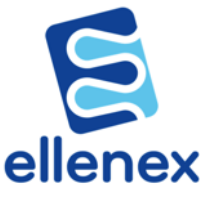

## **How to edit the device parameters:**

1. On the "Devices" page click on "EDIT" icon on the right side of each graph for the specific device you want to edit.

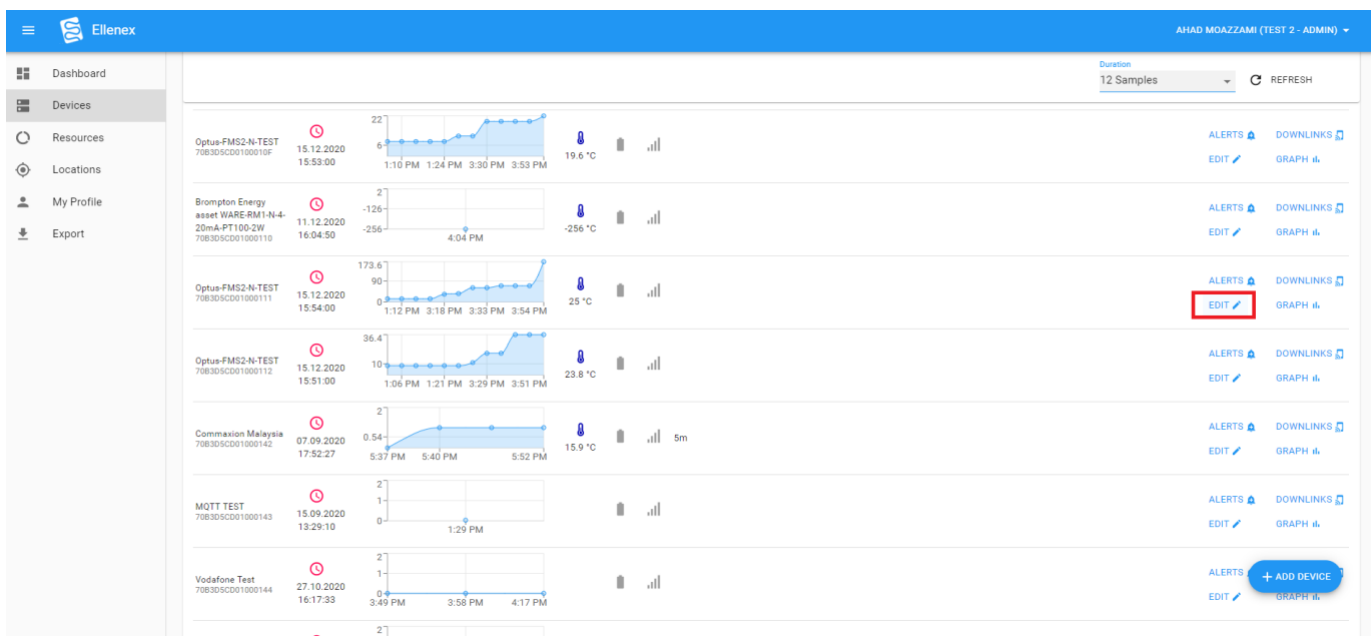

- 2. Click on the parameter you want to edit and change it to the value that suits your application. For example: if your device is a Pulse-counter Flow meter(FMS2-N), you can change "LitrePerPulse(L)" according to your meter specification.
- 3. Save that parameter and the data will be updated according to the new parameters from that moment.

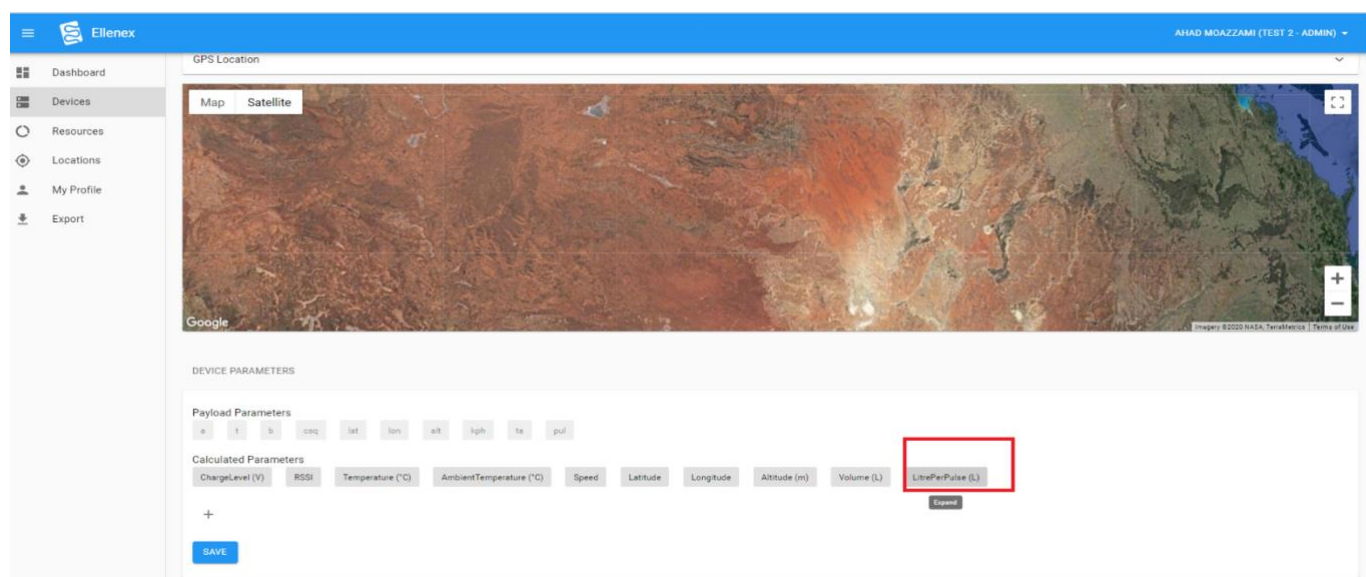

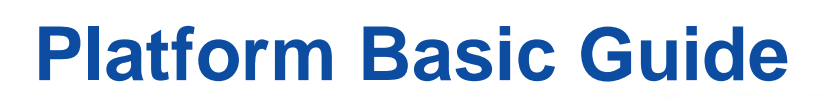

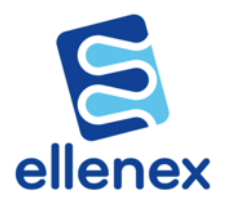

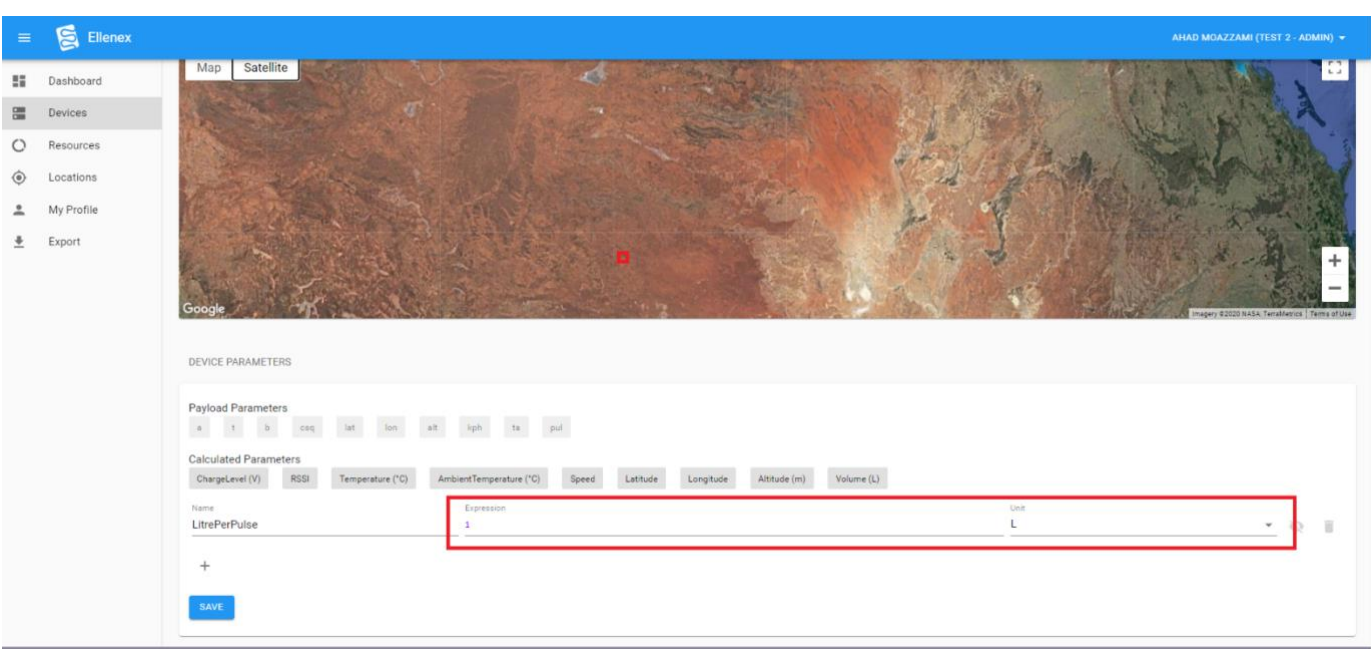

All details are subject to change without prior notice © All Rights Reserved for Ellenex Pty Ltd **Ver. 4.1-02/21**

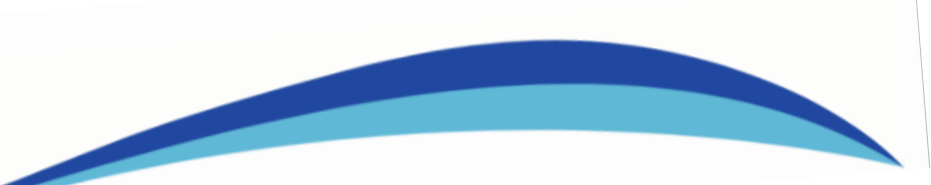

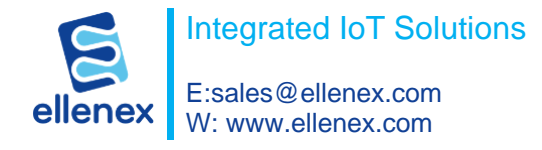

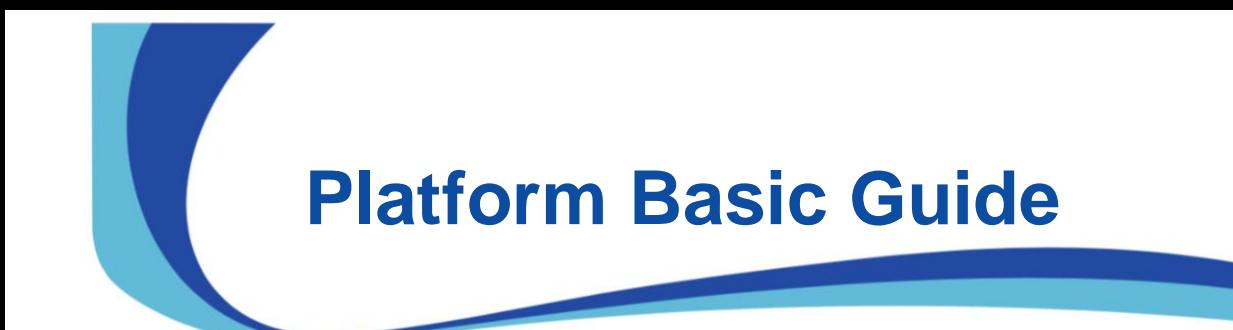

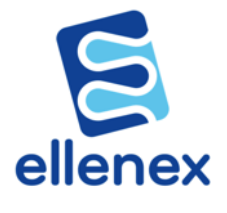